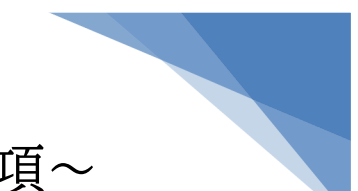

### ~オンライン聴講にあたっての注意事項~

1.事前準備(発表会前日まで)

発表会前日までに、付与されたリンク先をクリックし、ゲストログイン画面(「名前を入力」 画面)となることをご確認ください。(詳細は Microsoft Teams 御参加方法等をご覧くだ さい。)

- 2.聴講当日
	- ①事務局より返信されるメールに記載されたリンクより、Microsoft Teams の Web 会 議室にログインしてください。
	- ②発表会開始までにログインし、受講環境を御確認ください。
	- ③ログインに際して不具合があった場合は、関東技術事務所 建設技術展示館事務局 TEL:047-394-6471 まで、お問い合わせください。
		- 受講者の人数が多い為、お問い合わせに速やかに応じられない可能性がございます。 Microsoft Teams のご使用が初めての方は、早めにログインし、受講環境の御確認 をお願いします。
	- ④ログインに際して、出席確認のため、ご自身の表示名を「受付番号-フルネーム」で表示 してください。
- 3.CPD単位取得 御希望の方
	- ①受講後に100文字以上の所見(学びや気付き)の提出をお願い致します。
		- 提出にあたっては書式をダウンロードして作成し、電子データを下記メールアドレスへ 御返信ください。
		- ●返信アドレス:[ktr-tenzi-info@mlit.go.jp](mailto:ktr-tenzi-info@mlit.go.jp)
		- ●件名:《CPD 所見》受付番号-フルネーム
		- ●内容の確認が必要なため、 手書きではなく、電子データでのご提出にご協力をお願い致します。
		- ●提出期限は、建設技術展示館ホームページ内の当該発表会ページをご覧下さい。 (発表会終了日より 2 営業日を提出期限といたします)

②内容確認後に受講証をメールにて送付させていただきます。

③公益社団法人土木学会以外の団体に提出する場合の方法等に関しては、提出先団体 に事前にご確認ください。他団体が運営する CPD 制度に関する内容については回答 いたし兼ねますので予め御了承ください。

4.CPDS ユニットは認定外となります

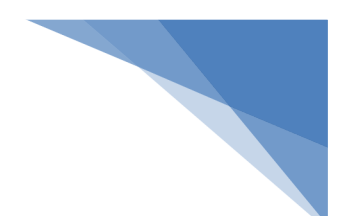

## ~会場聴講にあたっての注意事項~

1.事前準備(発表会前日まで)

発表会前日までに、事務局より返信されるメールに記載された受付番号をご確認くださ い。(※受付番号がない方は、CPD、CPDSは、認定されません。)

2.聴講当日

特別講演開始までに、受付をお済ませください。 ※開始時刻に遅れた場合、途中退場の場合は、CPD、CPDSは、認定されません。

#### 3.CPD、CPDS単位取得 御希望の方

(公社)土木学会 CPD認定プログラム

(一社)全国土木施工管理技士会連合会CPDS認定プログラム

①CPD、CPDS御希望の方は、講習会終了後に受講証を配布します。

②他団体へ申請される方は他団体のルールに従っていただきます。尚、他団体のルール や運営方法については対応しかねます。

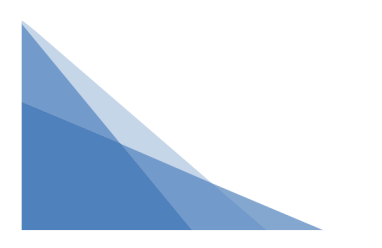

# ・PC等聴講に用いる機器の環境について

聴講にあたっては、次の①~③のいずれかの環境を整えていただく必要があります。

- ① Microsoft Teamsがインストールされている。 (有料サービスに加入の必要はありません。)
- ② Microsoft edgeが利用できる。
- ③ google chromeが利用できる。

上記①から③のいずれかの環境を整えていただき、メールに記載されたMicrosoft Teamsの【リンク先】をクリックしてください。

・メールに記載のリンクをクリックすると、以下の様な画面が表示されます。

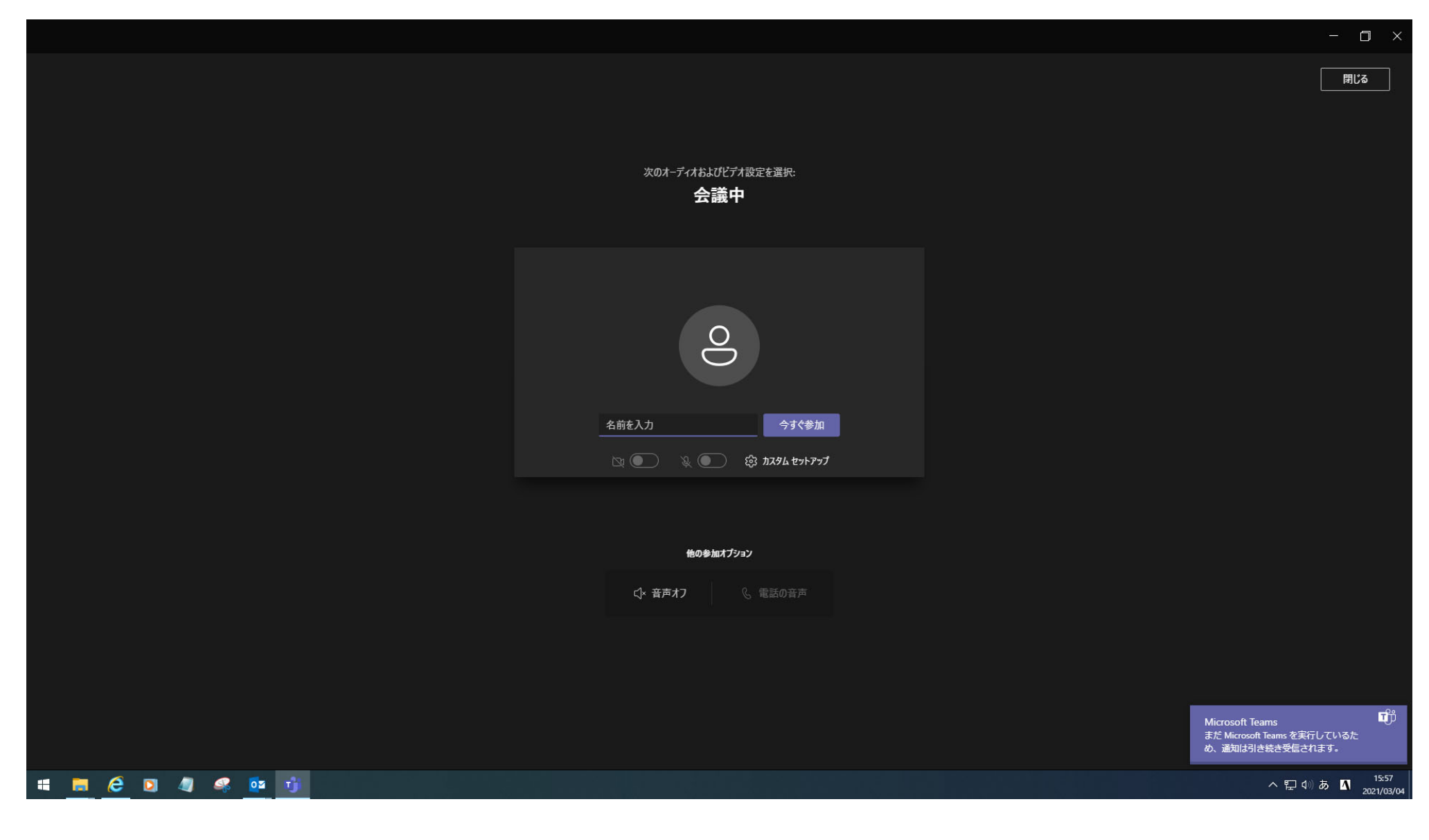

2/6

・赤枠部分に名前「(事務局より通知された受付番号)-フルネーム」を入力し、 「今すぐ参加」をクリックします。

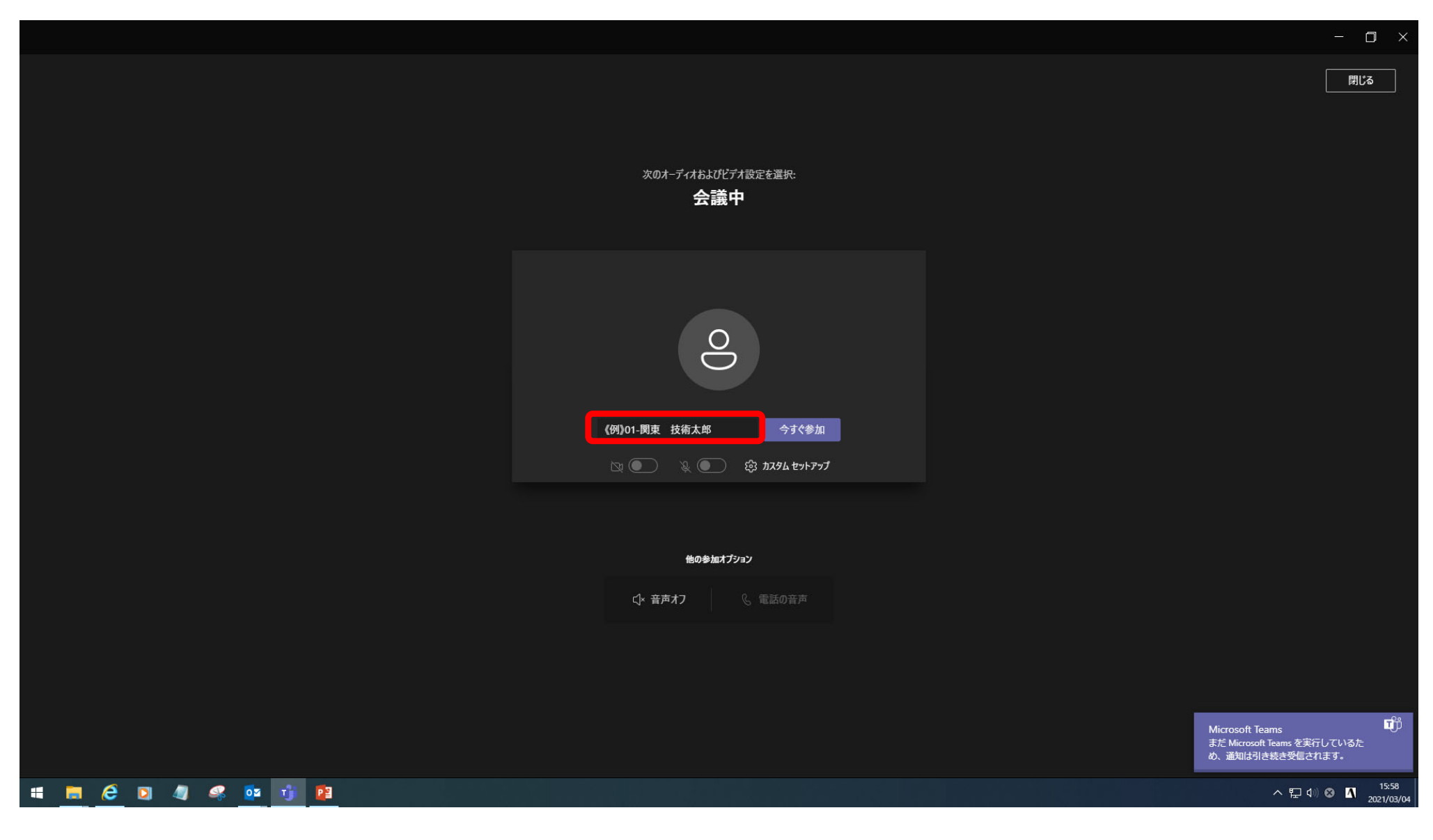

・以下の様な画面が表示されます。 事務局にて、通知を処理するとWeb会議室に参加することができますので、 このままお待ちください。

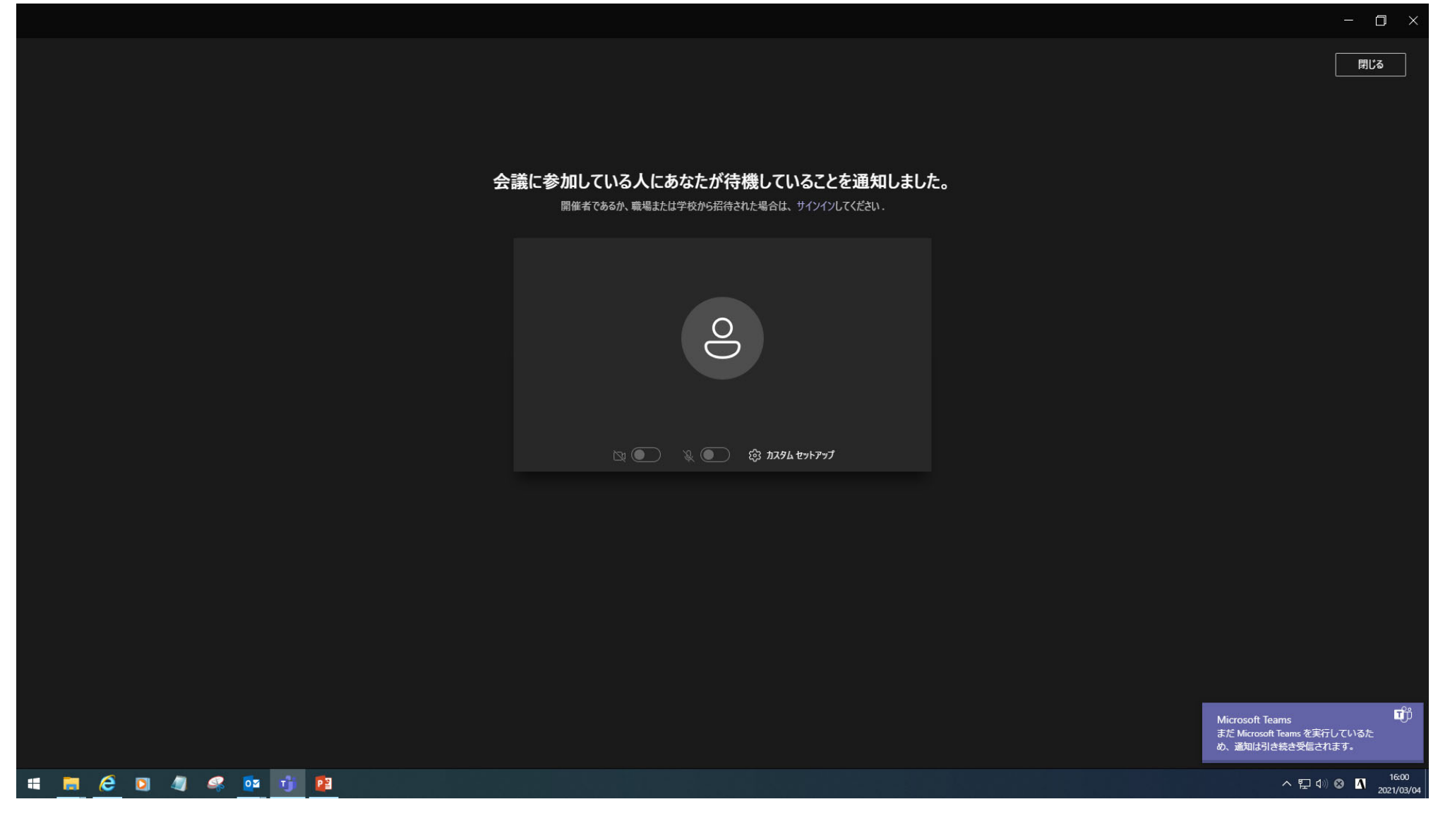

4/6

・会議中のアイコンでできることについて説明します。

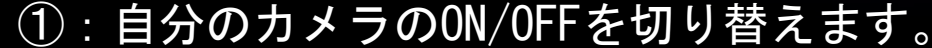

- ②:自分のマイクのON/OFFを切り替えます。発表がよく聞こえるよう、発言するとき以外 は、OFF(ミュート)にしておいてください。
- ③:ファイル等を共有します。発表者が使用しますので、聴講される方はファイル共有を 行わないでください。
- ④:その他のメニューを表示します。
- ⑤:手を上げるボタンです。一度手をあげると、もう一度クリックするまで手を上げたま まになります。
- ⑥:チャットボタンです。

**# # @ @ 4 % oz # P3** 

- ⑦:参加者を表示するボタンです。
- ⑧:会議から退出するときに使用します。講演終了後は、こちらをクリックして、Web 会議室から退出してください。(退出すると次ページの様な画面になります。)

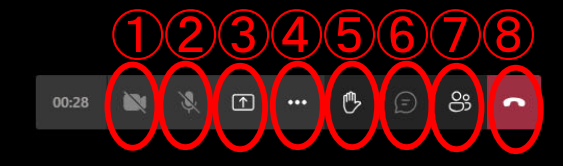

 $\Box$ 

・退出するとこのような画面になります。 間違って途中で退出してしまった場合には、「もう一度参加する」をクリックして ください。

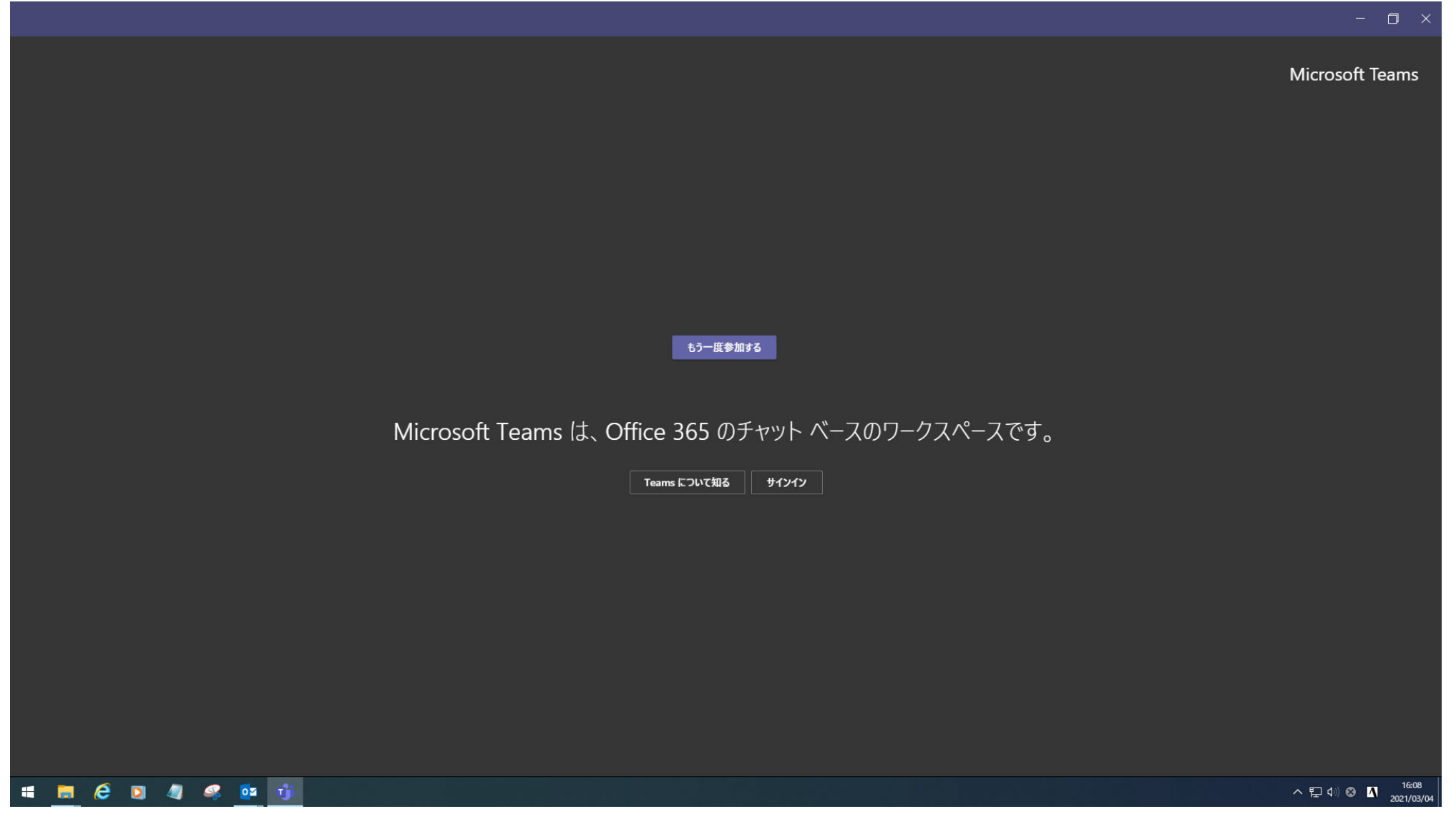